#### <https://www.youtube.com/watch?v=EKjYFxcRDu8>

# **Oceaan oog** – video les

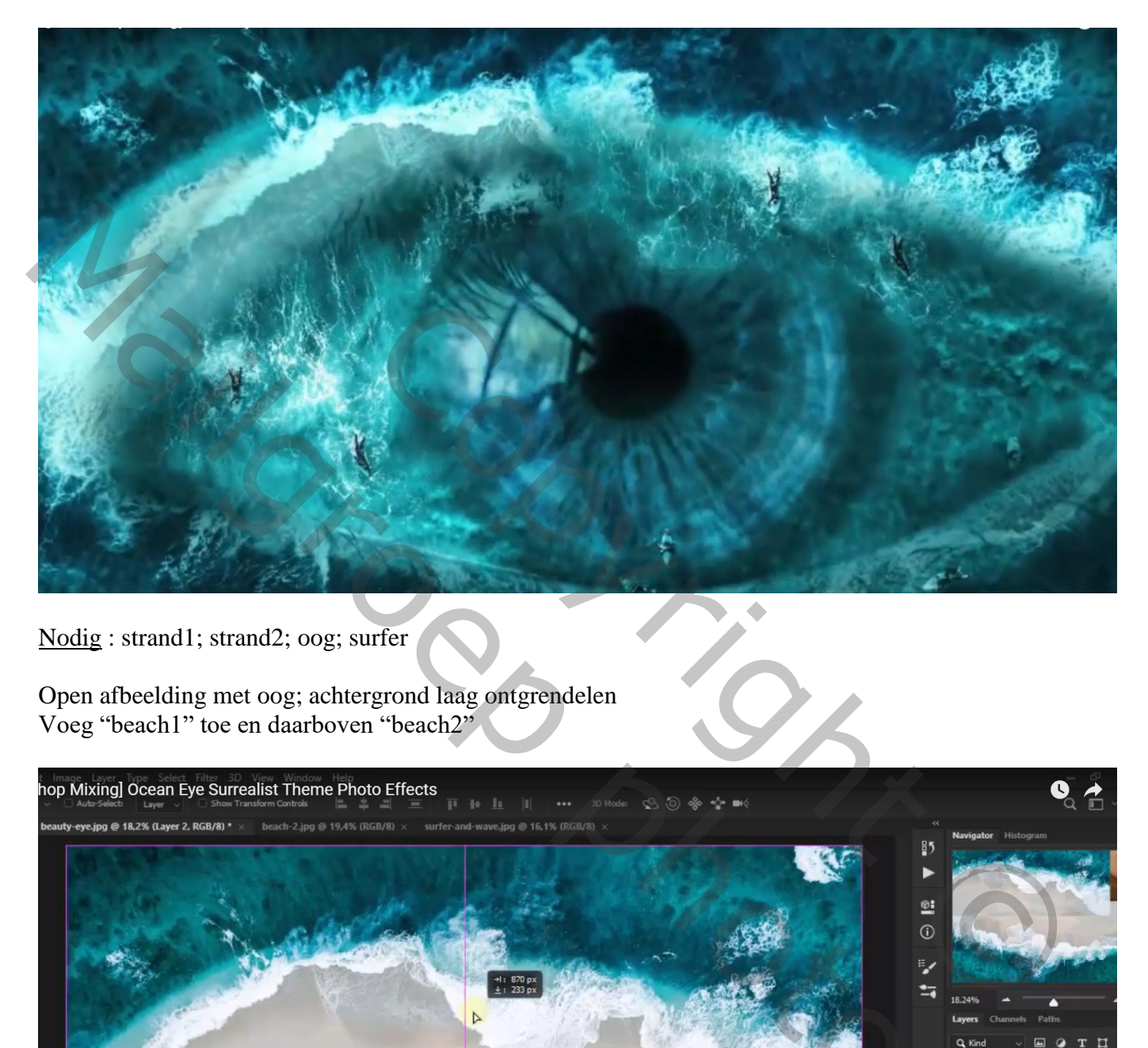

Nodig : strand1; strand2; oog; surfer

Open afbeelding met oog; achtergrond laag ontgrendelen Voeg "beach1" toe en daarboven "beach2"

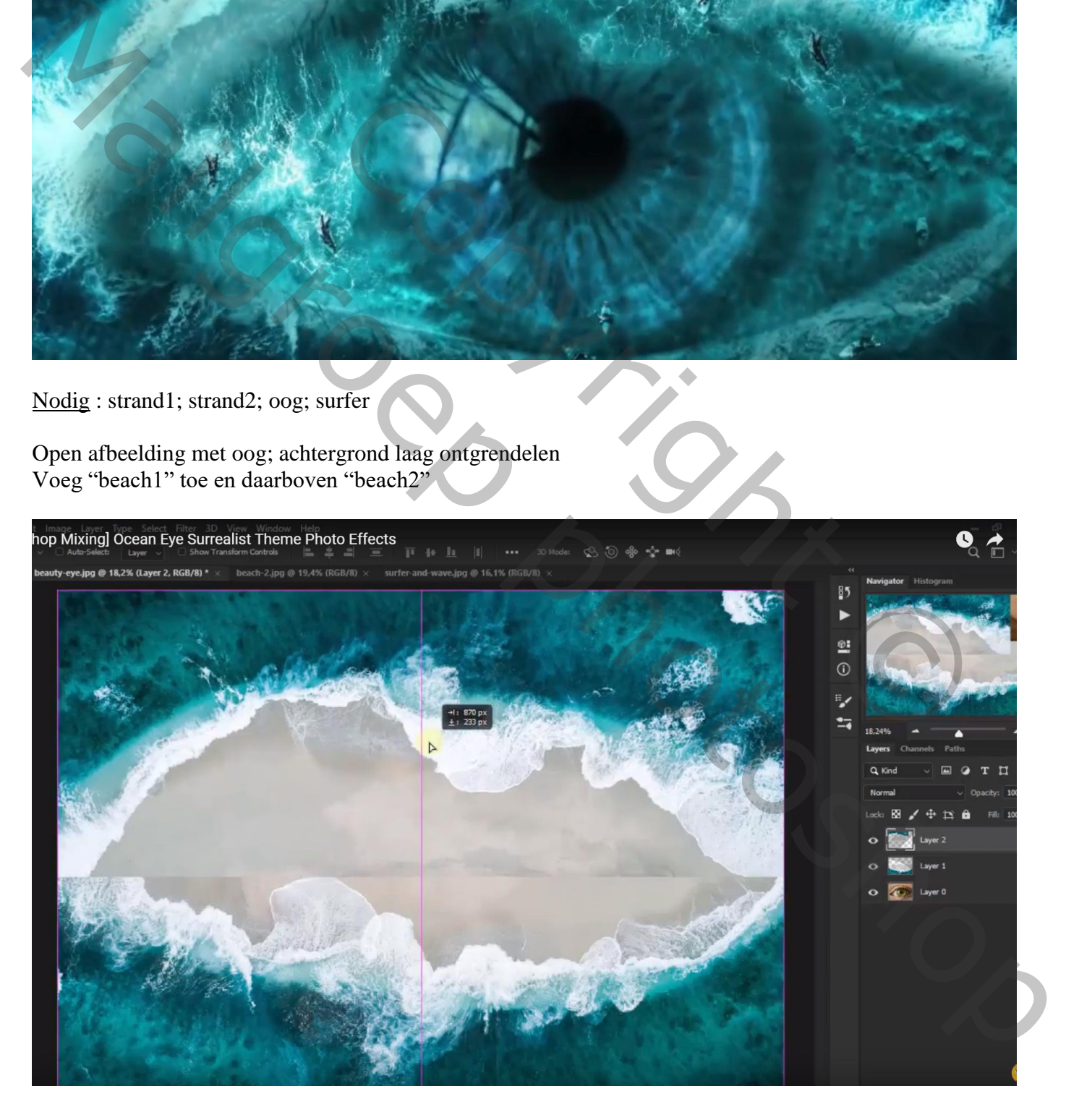

#### Met laagmasker zorgen voor mooie overgangen; zwart zacht penseel, passende dekking

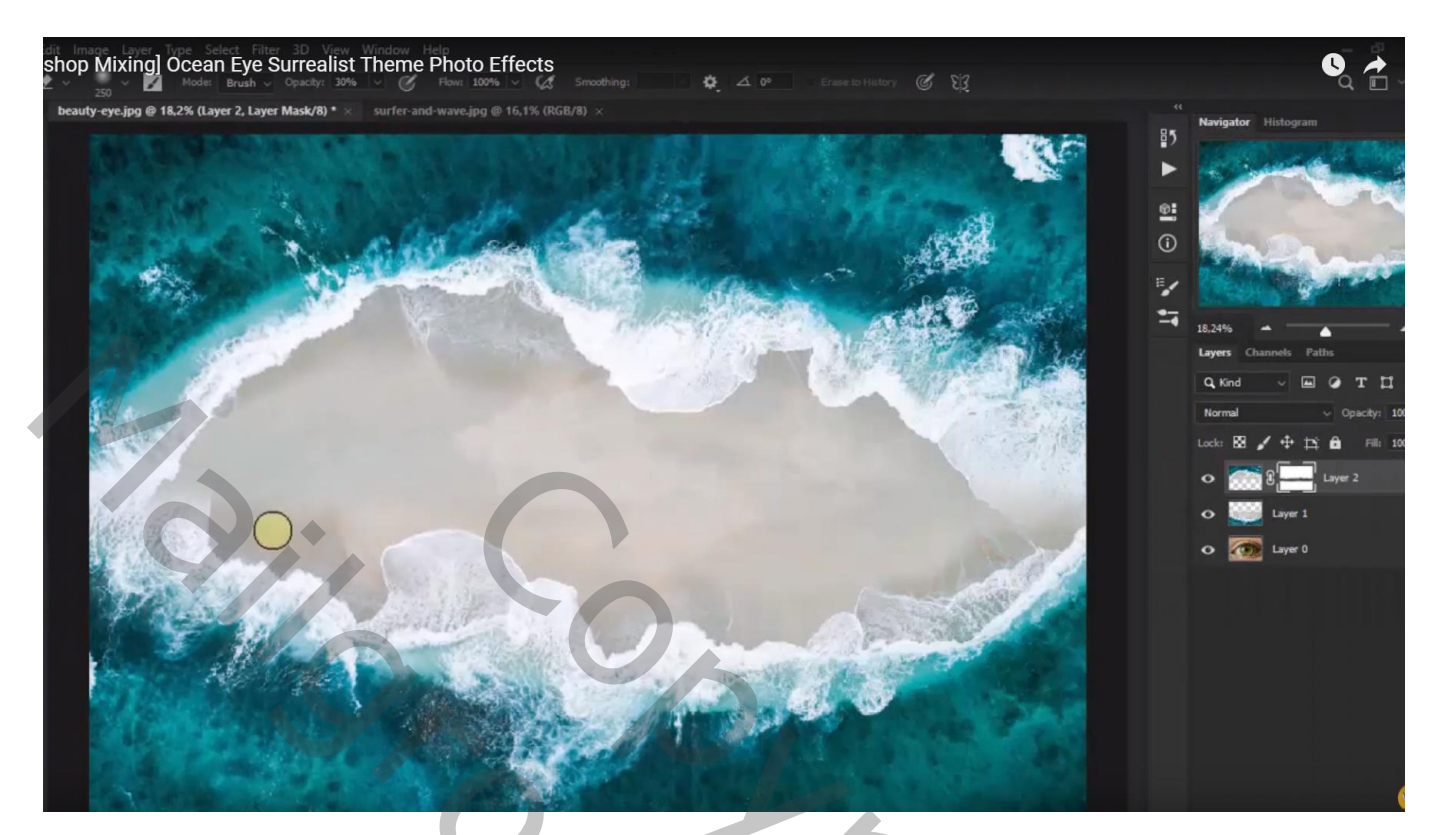

Laag met "oog" wordt als bovenste laag gesleept; laagmodus = Vermenigvuldigen Laagmasker toevoegen; zacht zwart penseel; randen beschilderen

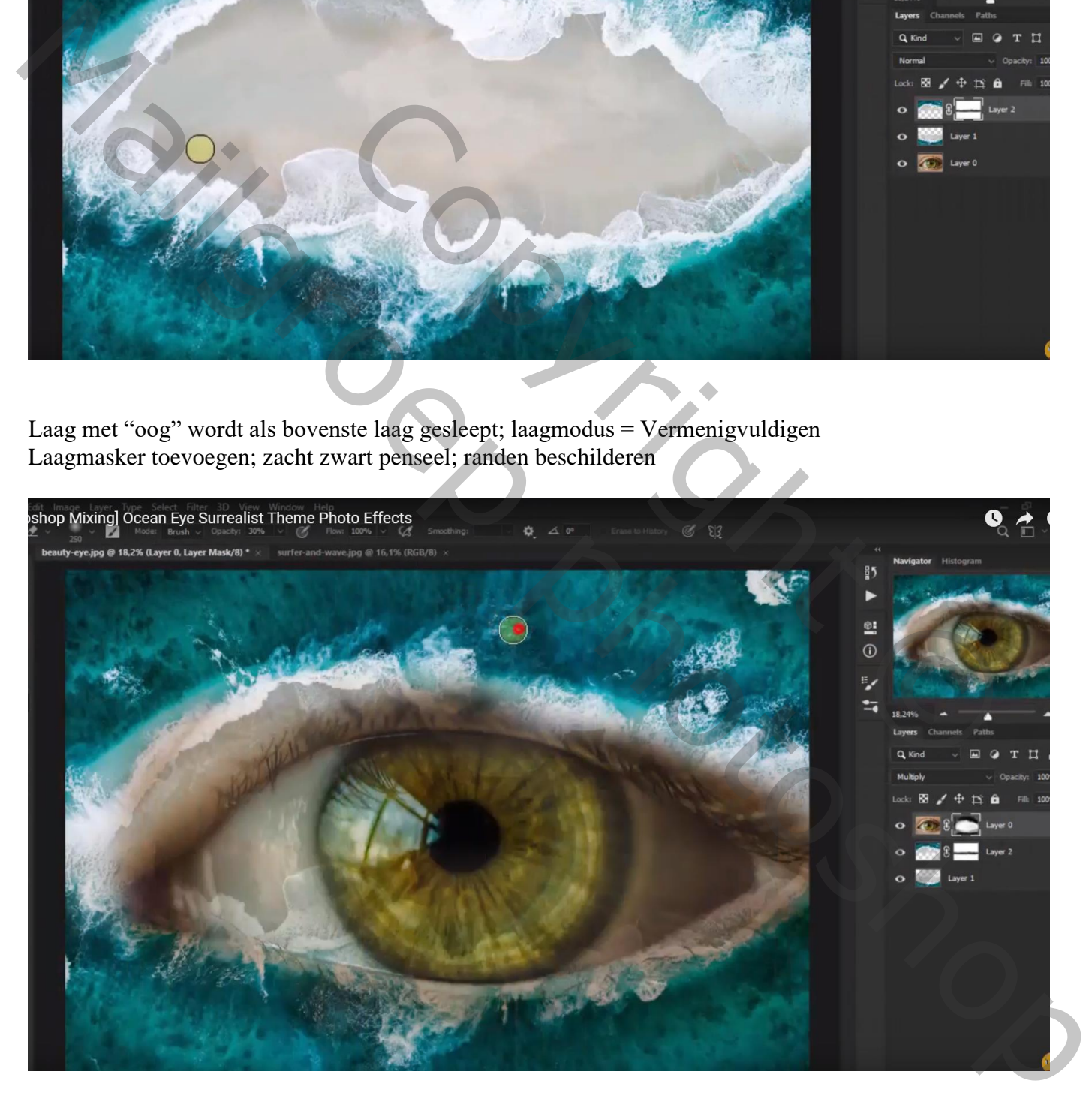

## Laag "oog" dupliceren (Ctrl + J); klik Ctrl + I en zet modus op Kleur

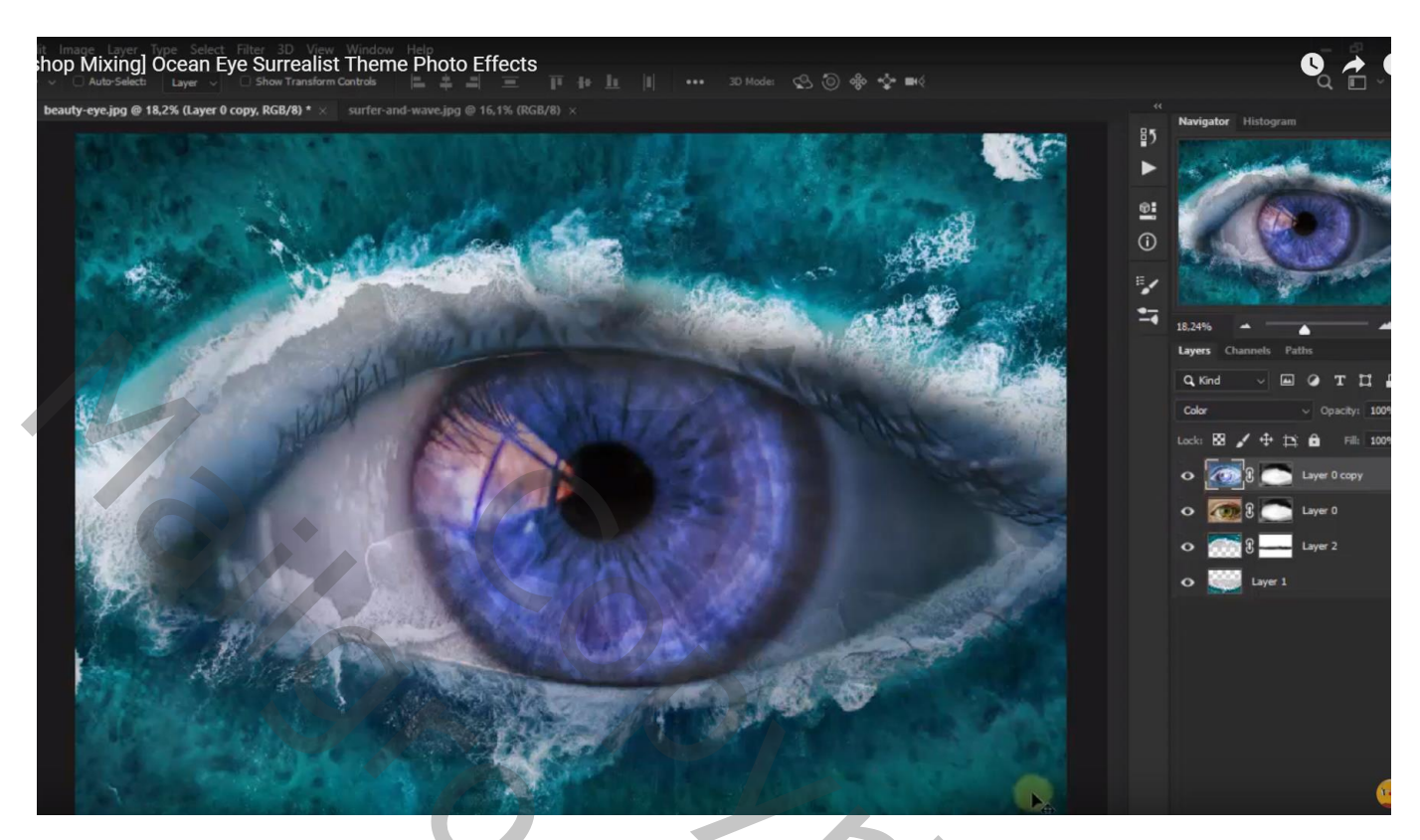

Aanpassingslaag 'Foto Filter' : Onderwater; 100 % ; Uitknipmasker boven "oog kopie"

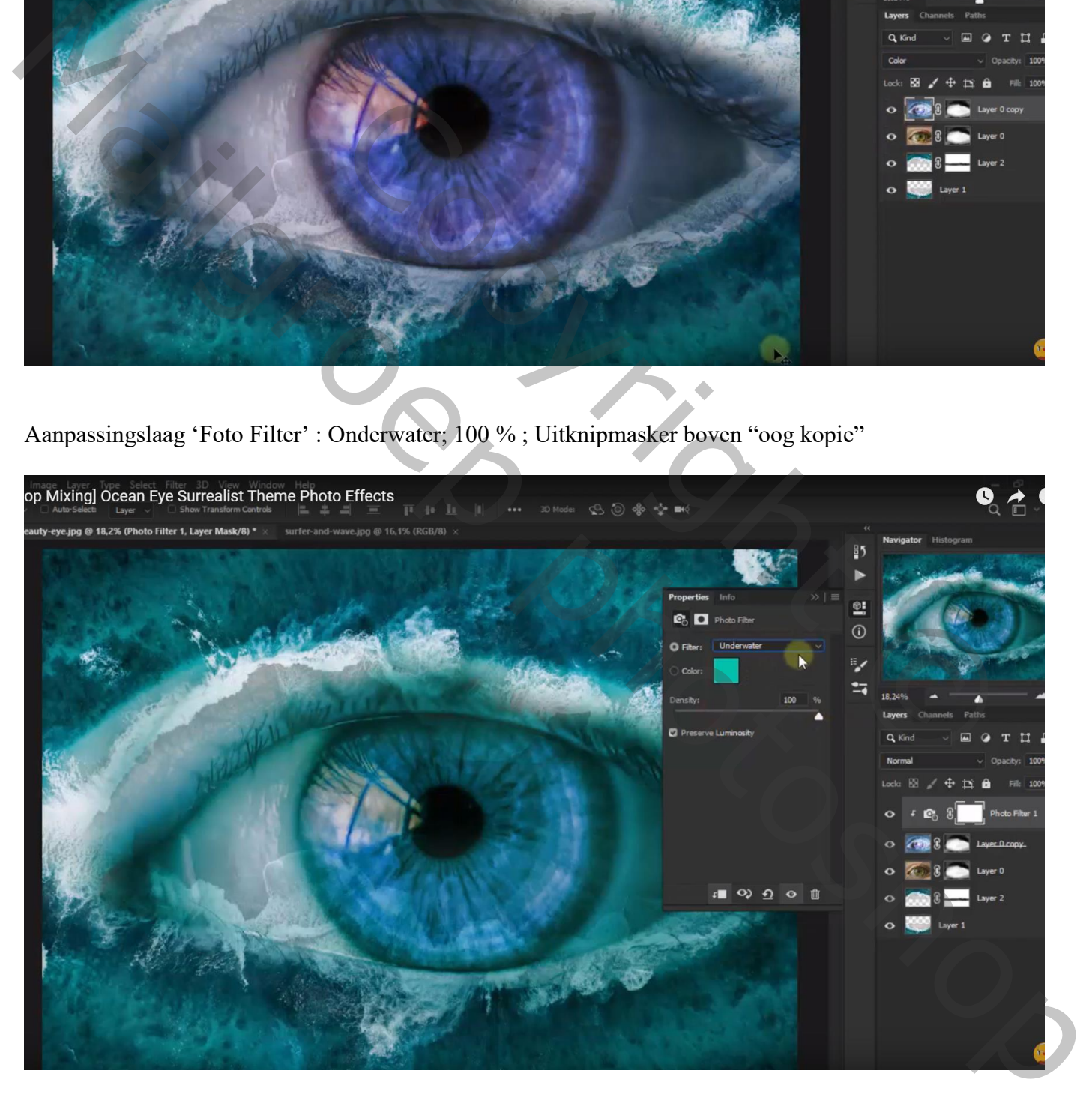

Aanpassingslaag 'Kleur Opzoeken' : TealOrangePlus ; Uitknipmasker Modus voor die Aanpassingslaag = Verzadiging

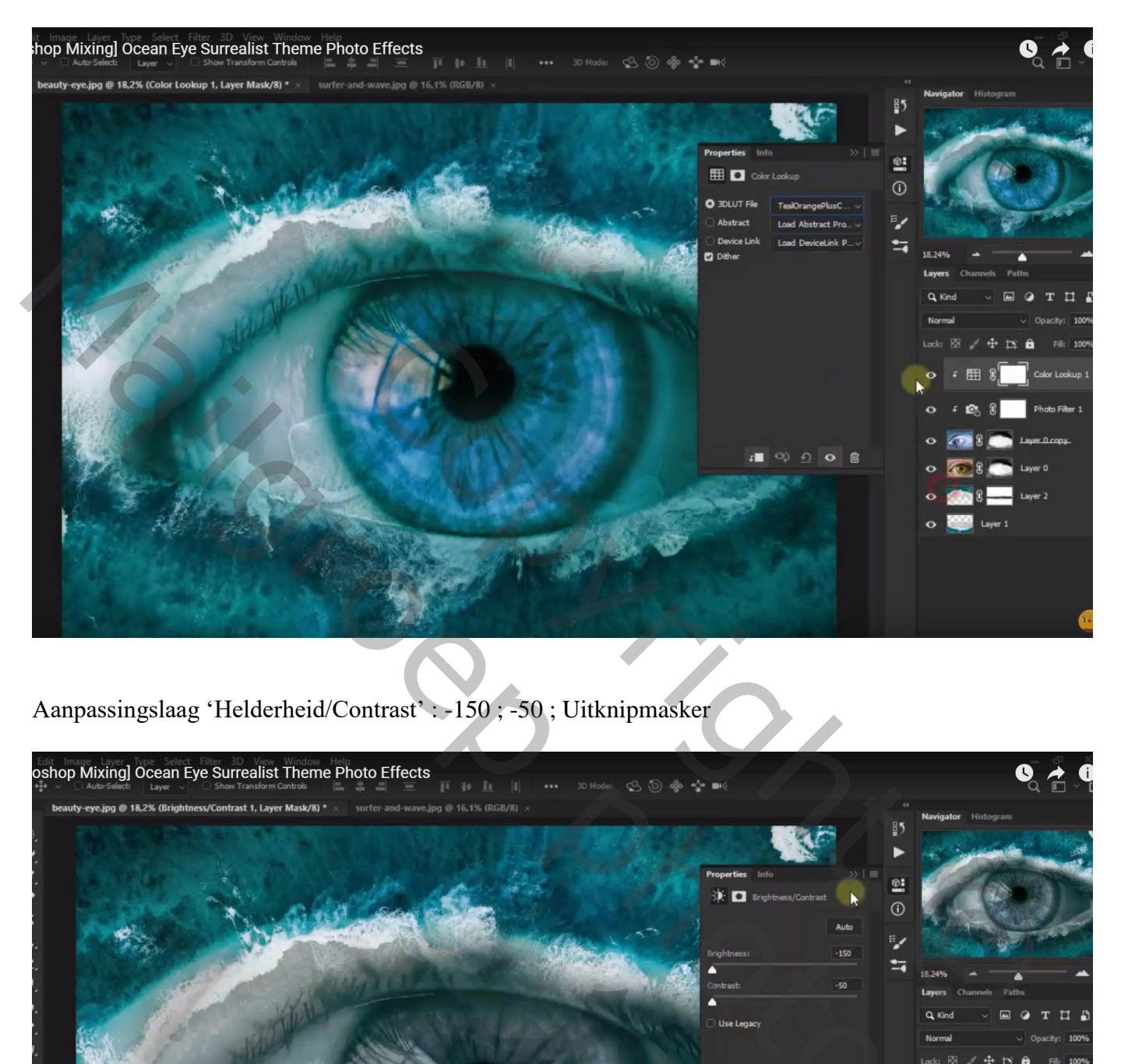

Aanpassingslaag 'Helderheid/Contrast' : -150 ; -50 ; Uitknipmasker

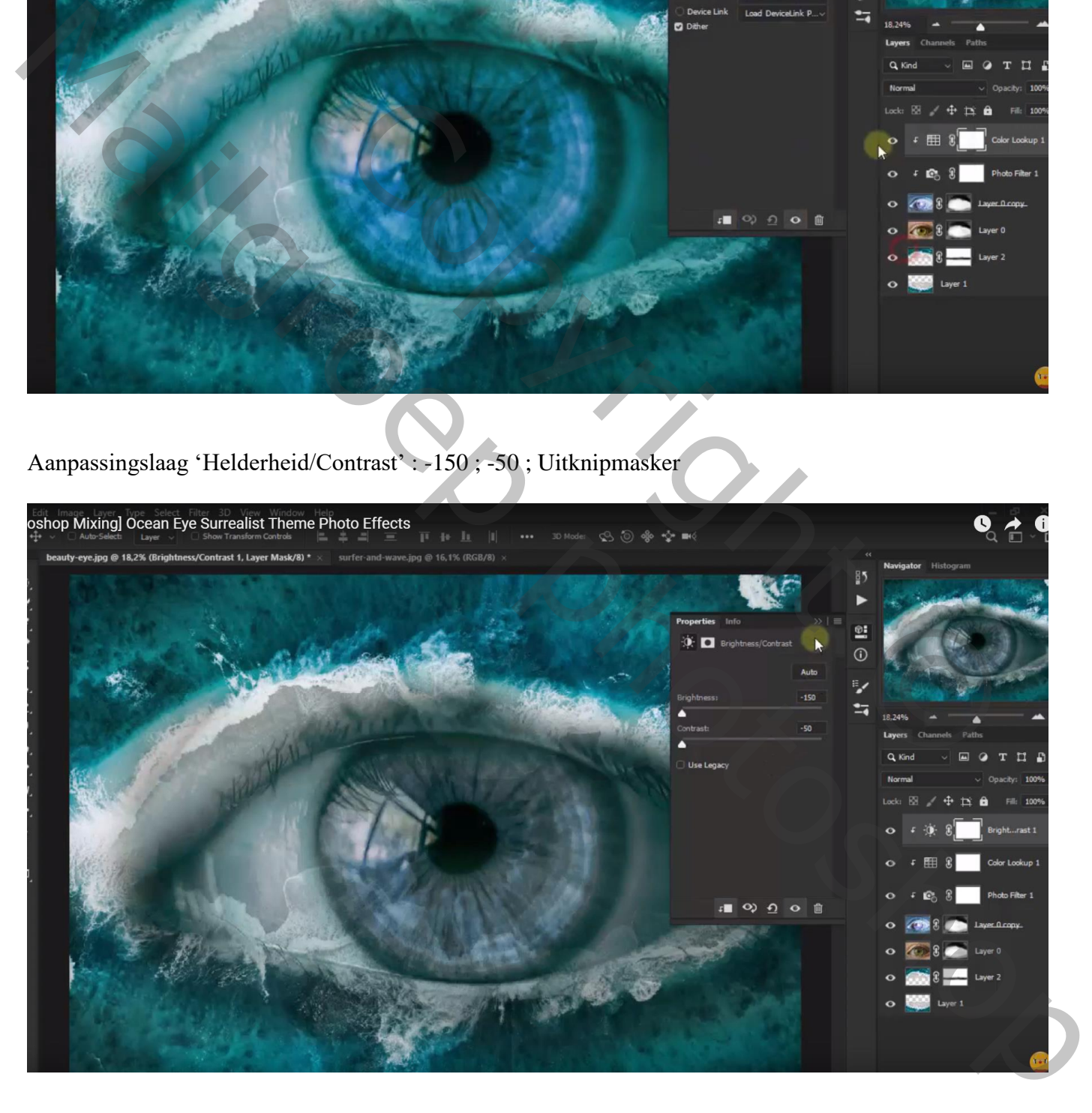

## "surfers" toevoegen; laag dupliceren Eerste laag : laagmasker; deel rond oog verwijderen

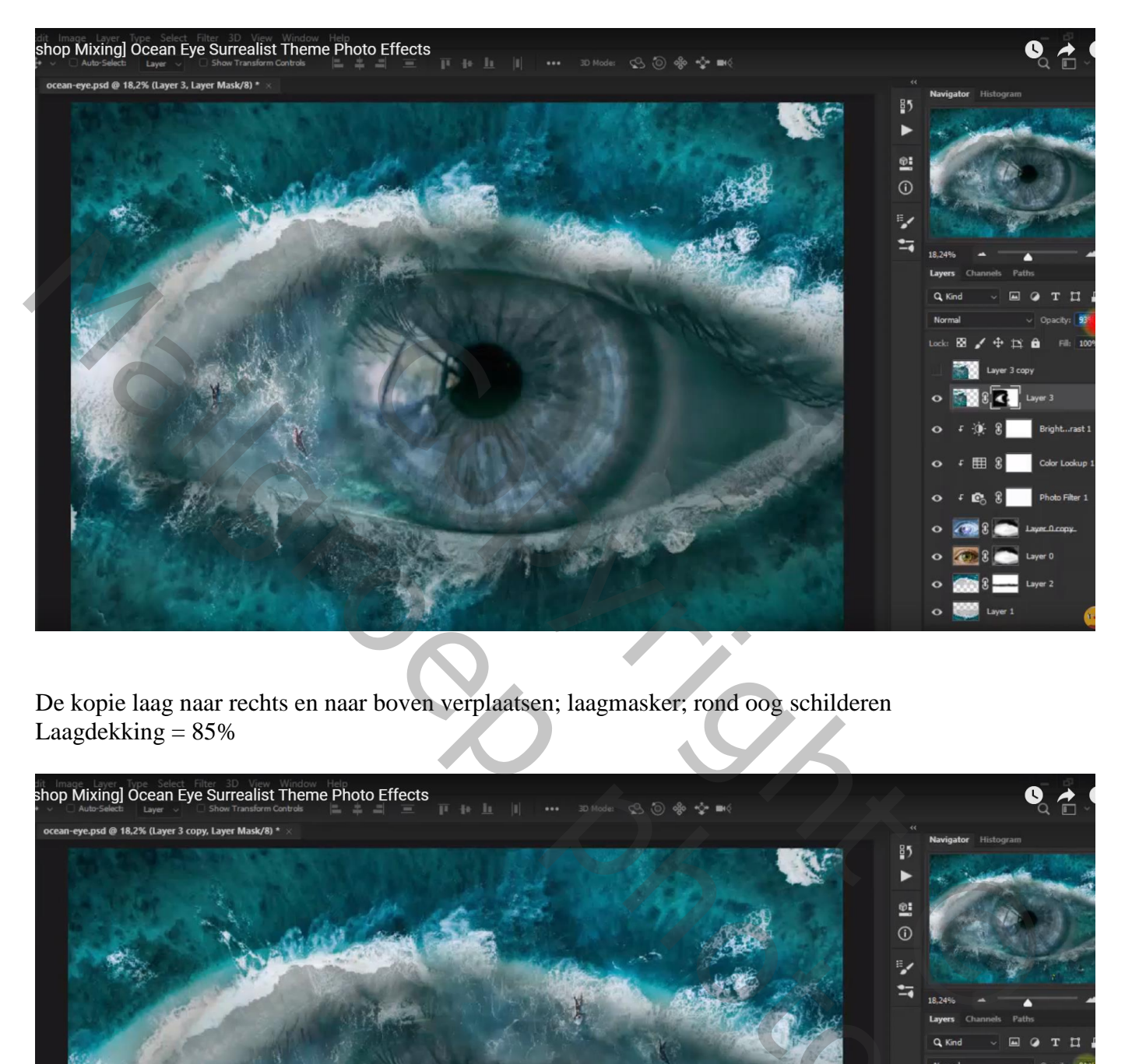

De kopie laag naar rechts en naar boven verplaatsen; laagmasker; rond oog schilderen Laagdekking  $= 85\%$ 

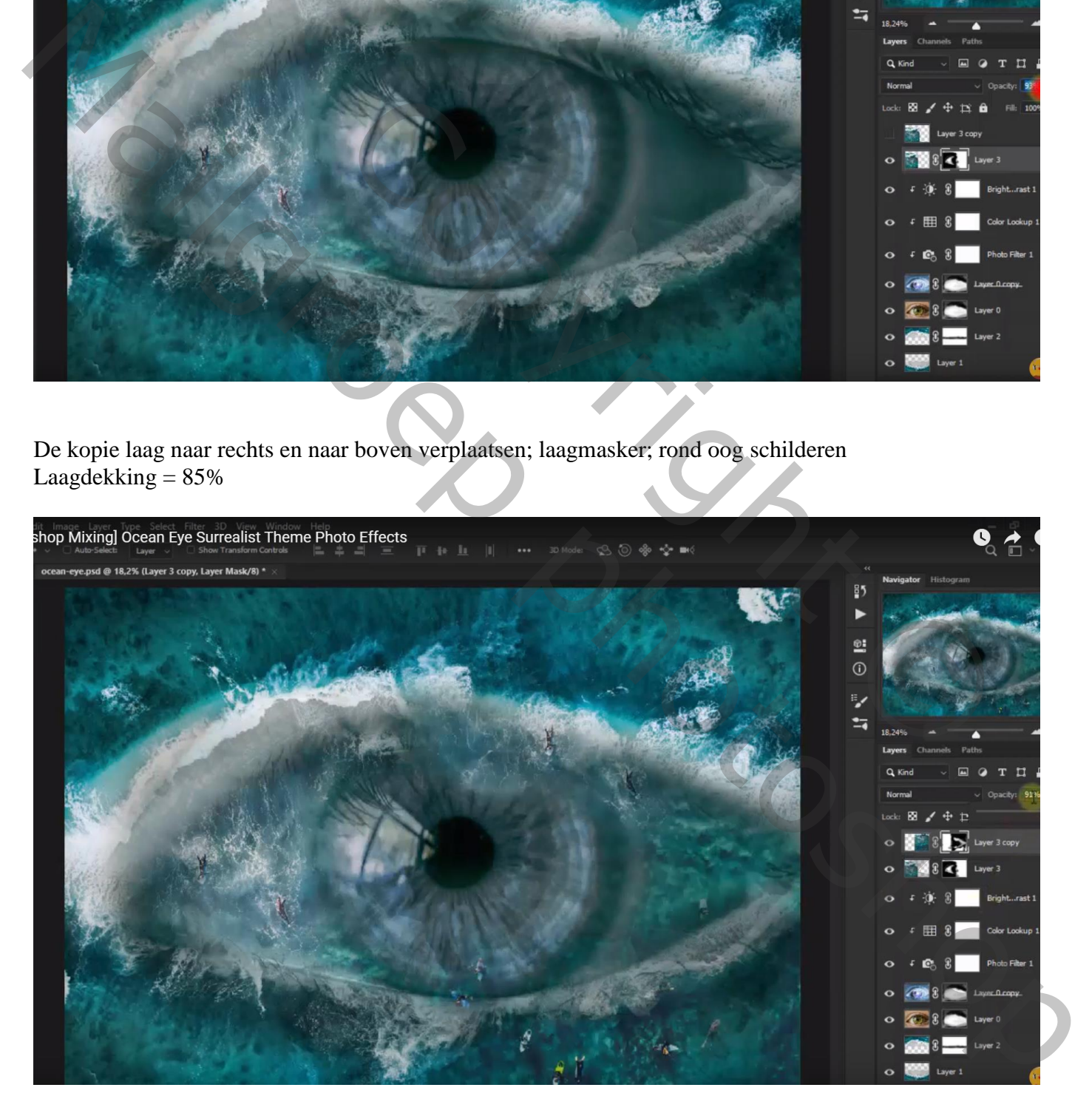

### Deze beide lagen groeperen; "surfers";

Aanpassingslaag 'Niveaus' : 20 ; 1,00 ; 212 ; Uitknipmasker boven de groep

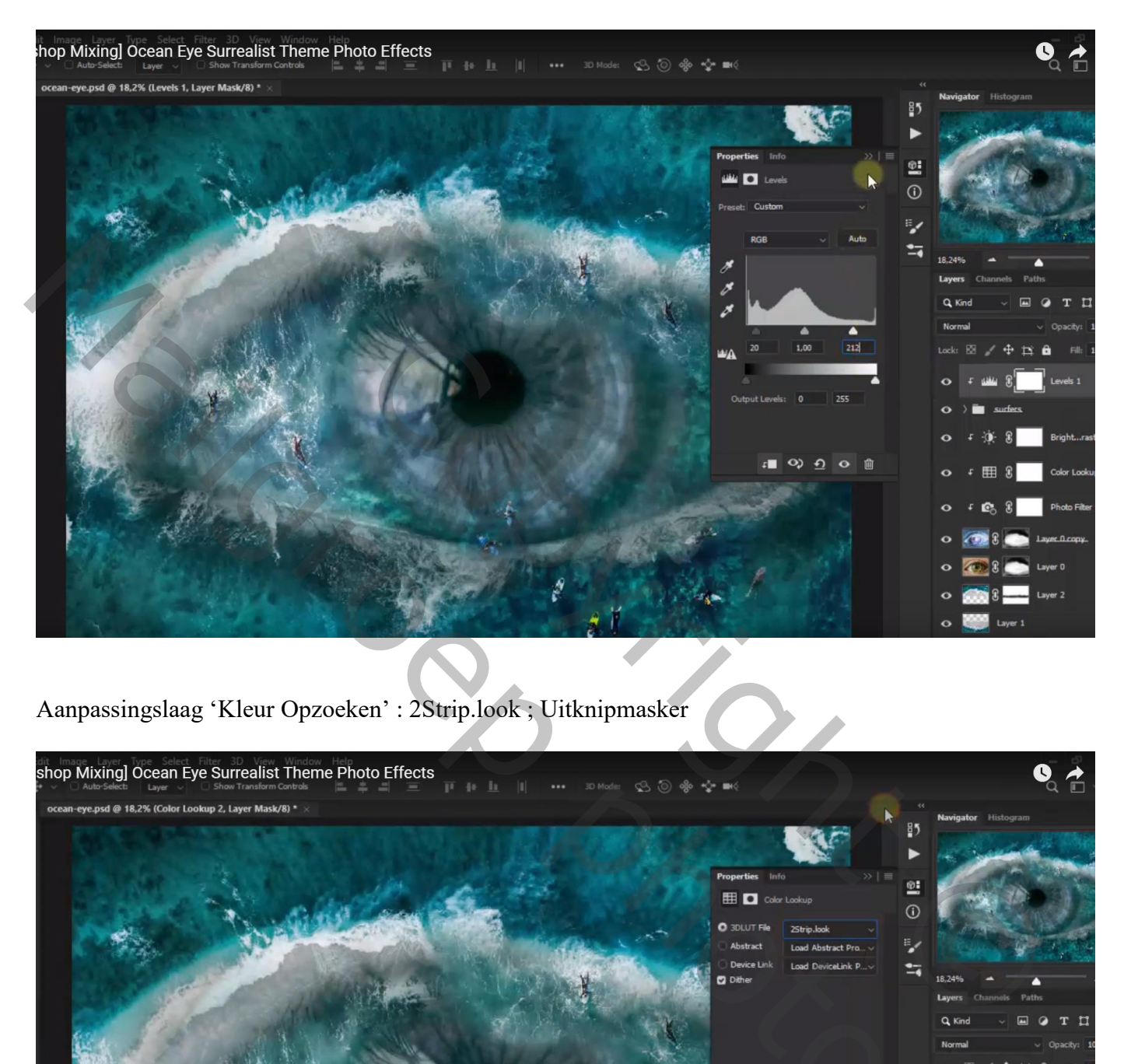

Aanpassingslaag 'Kleur Opzoeken' : 2Strip.look ; Uitknipmasker

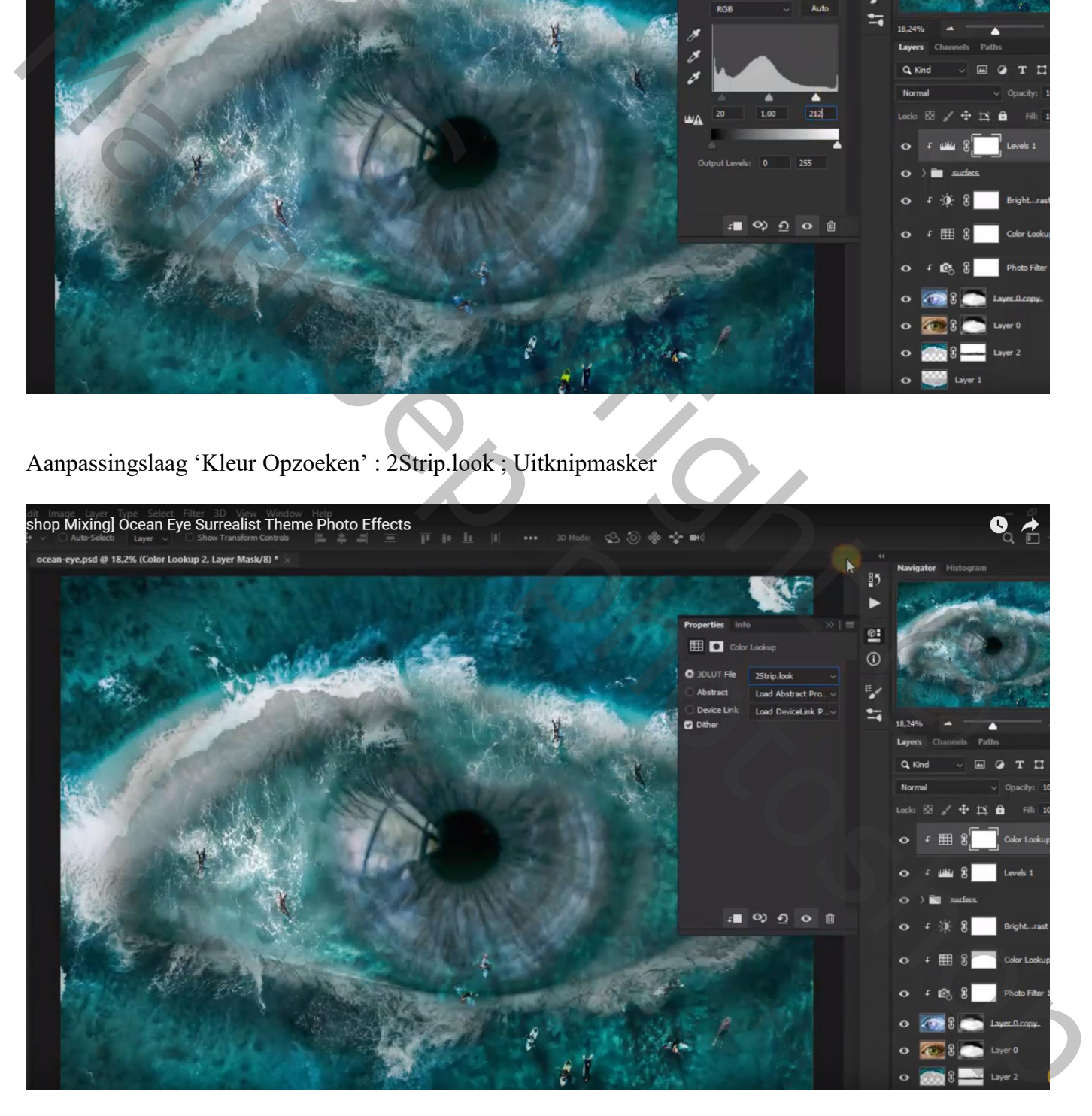

## Aanpassingslaag 'Helderheid/Contrast' : 2 ; 32 ; geen Uitknipmasker

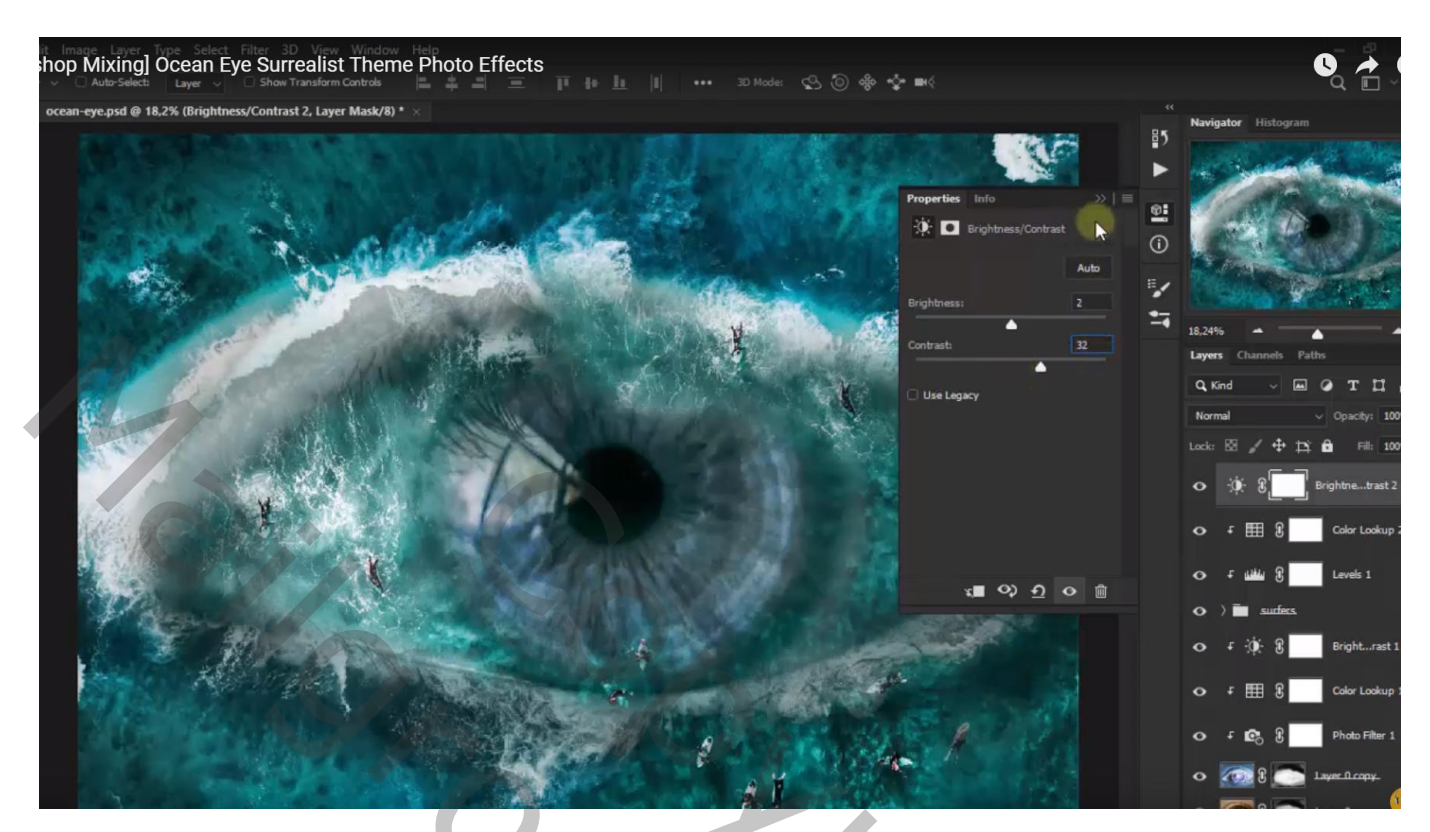

Aanpassingslaag 'Kleurbalans', Middentonen = -71 ; -15 ; -1 ; geen Uitknipmasker

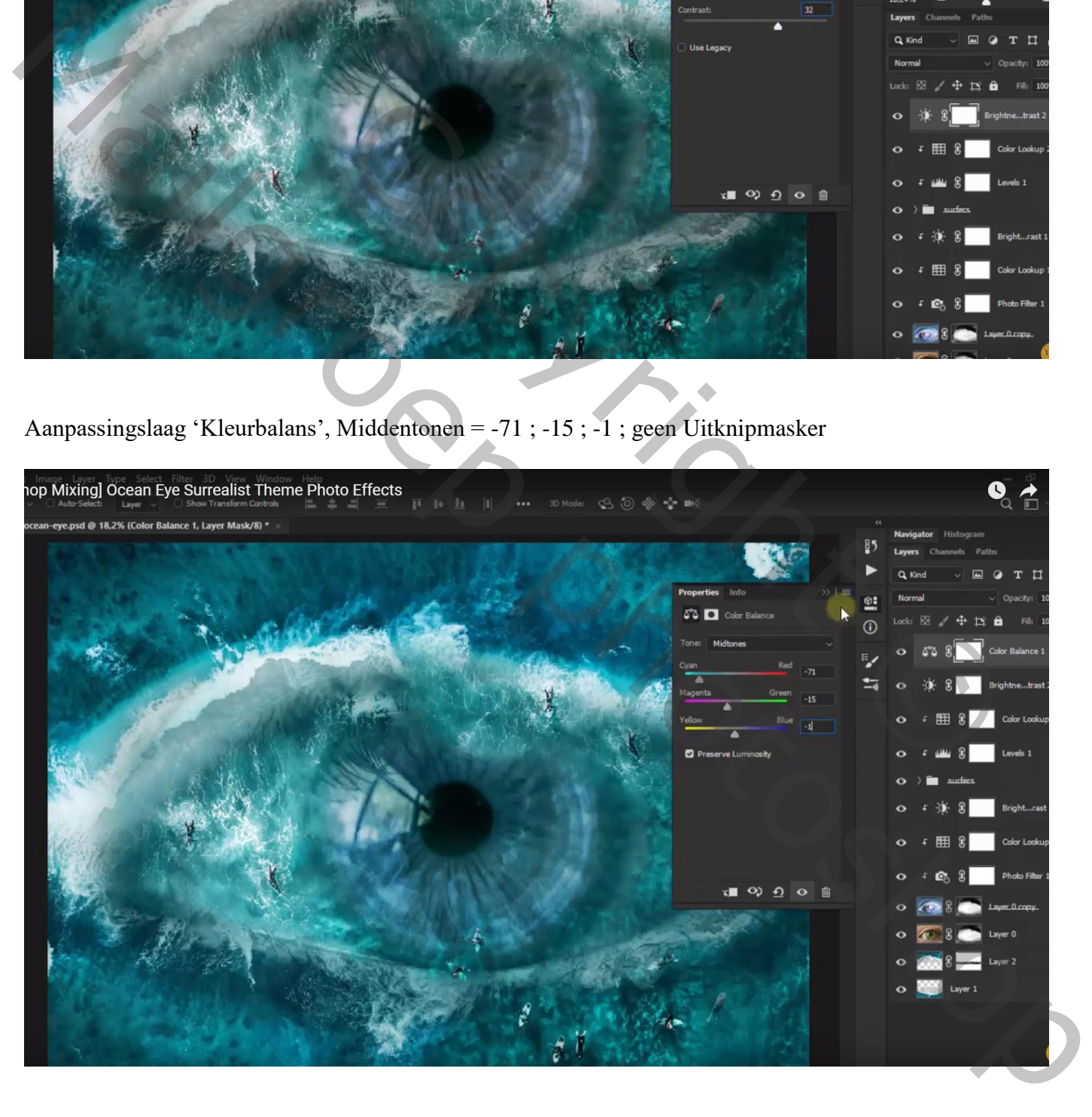

#### Aanpassingslaag 'Foto Filter' : Onderwater, 45 %

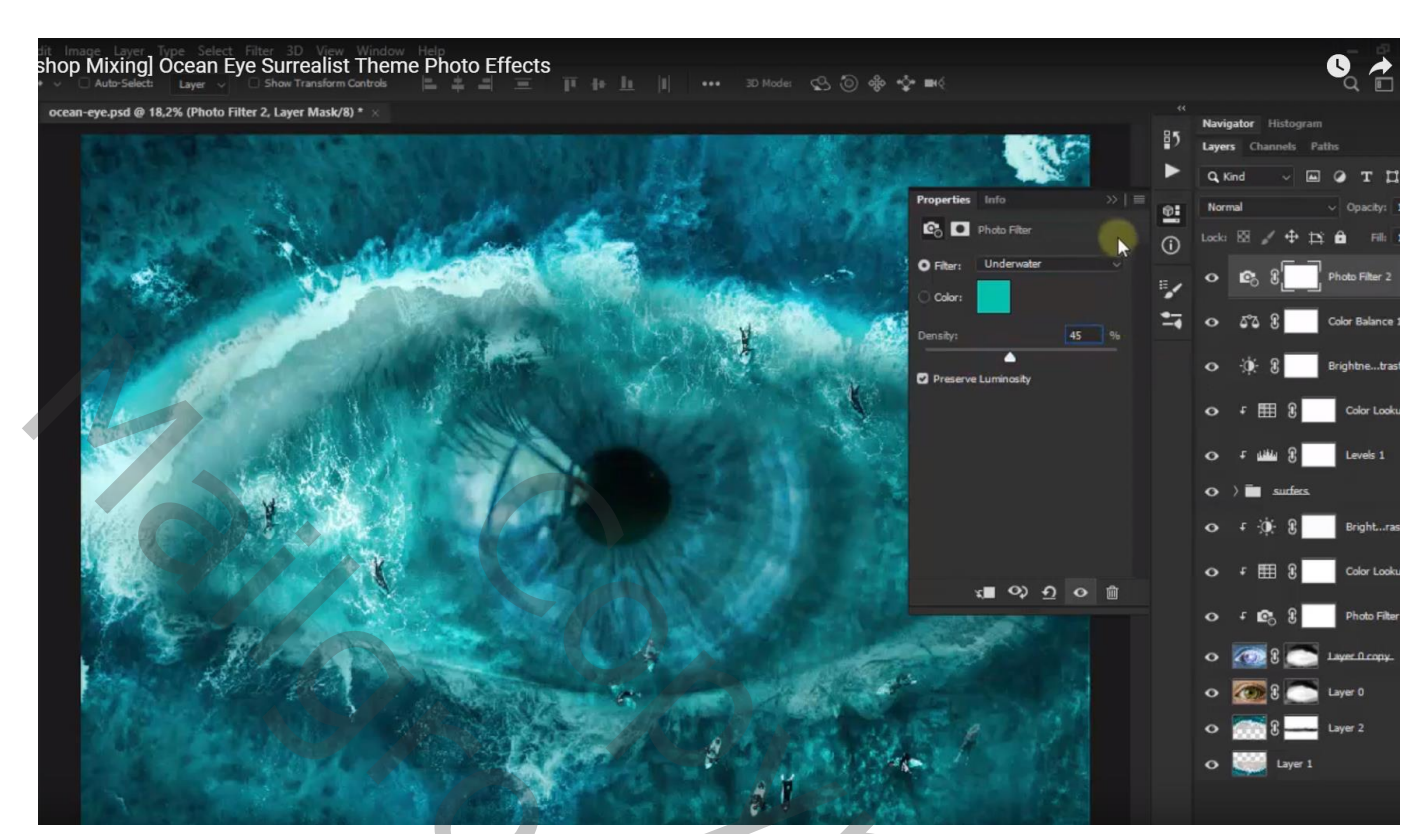

Aanpassingslaag 'Kleur Opzoeken' : 2Strip.look Modus voor die Aanpassingslaag = Lichtsterkte

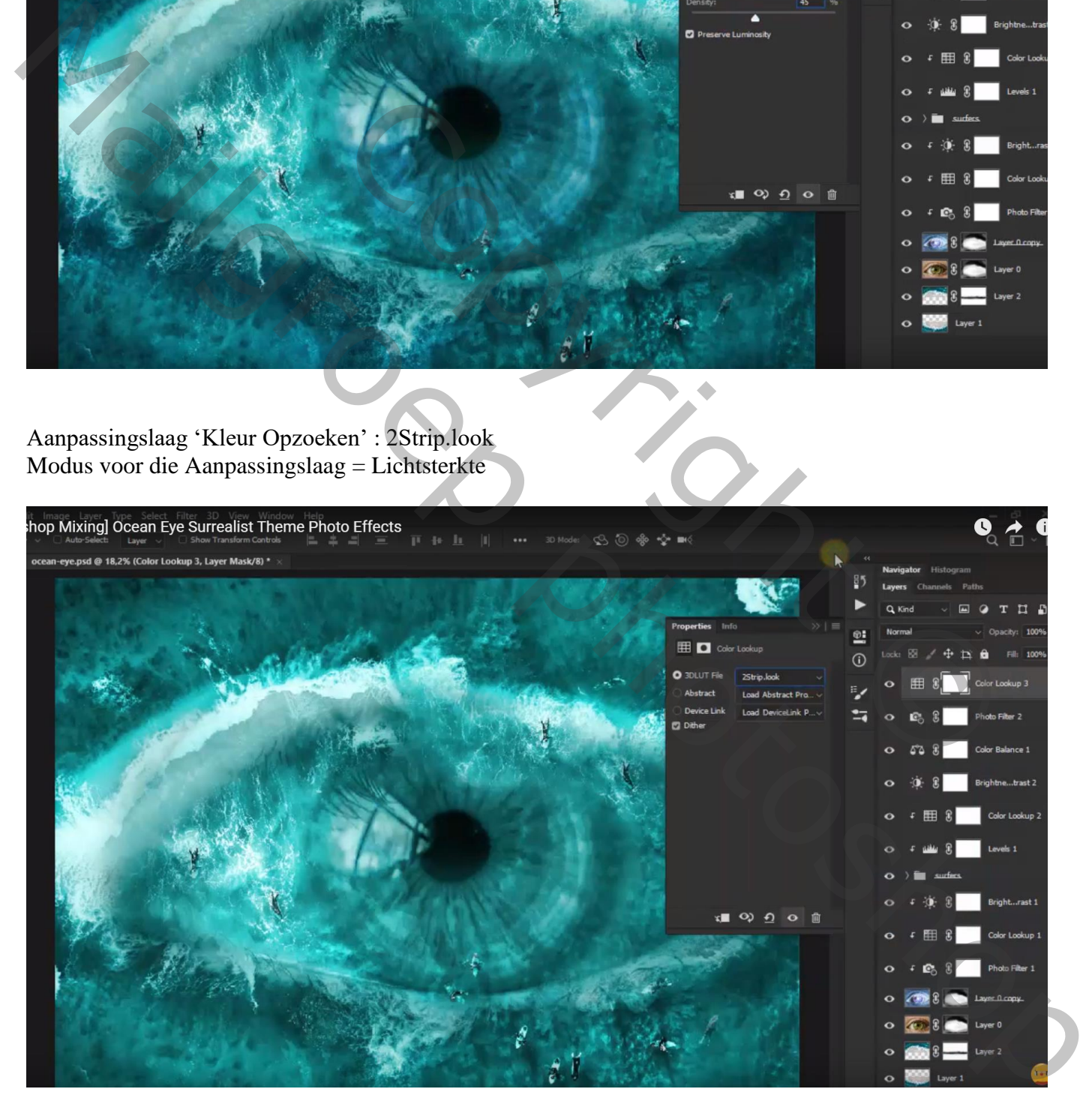

Bovenste samengevoegde laag maken met Ctrl + Alt + Shift + E Filter  $\rightarrow$  Vervagen  $\rightarrow$  Slim Vervagen : 2,5 ; 19,4 ; Laag; Normaal Voor die laag : modus = Vermenigvuldigen

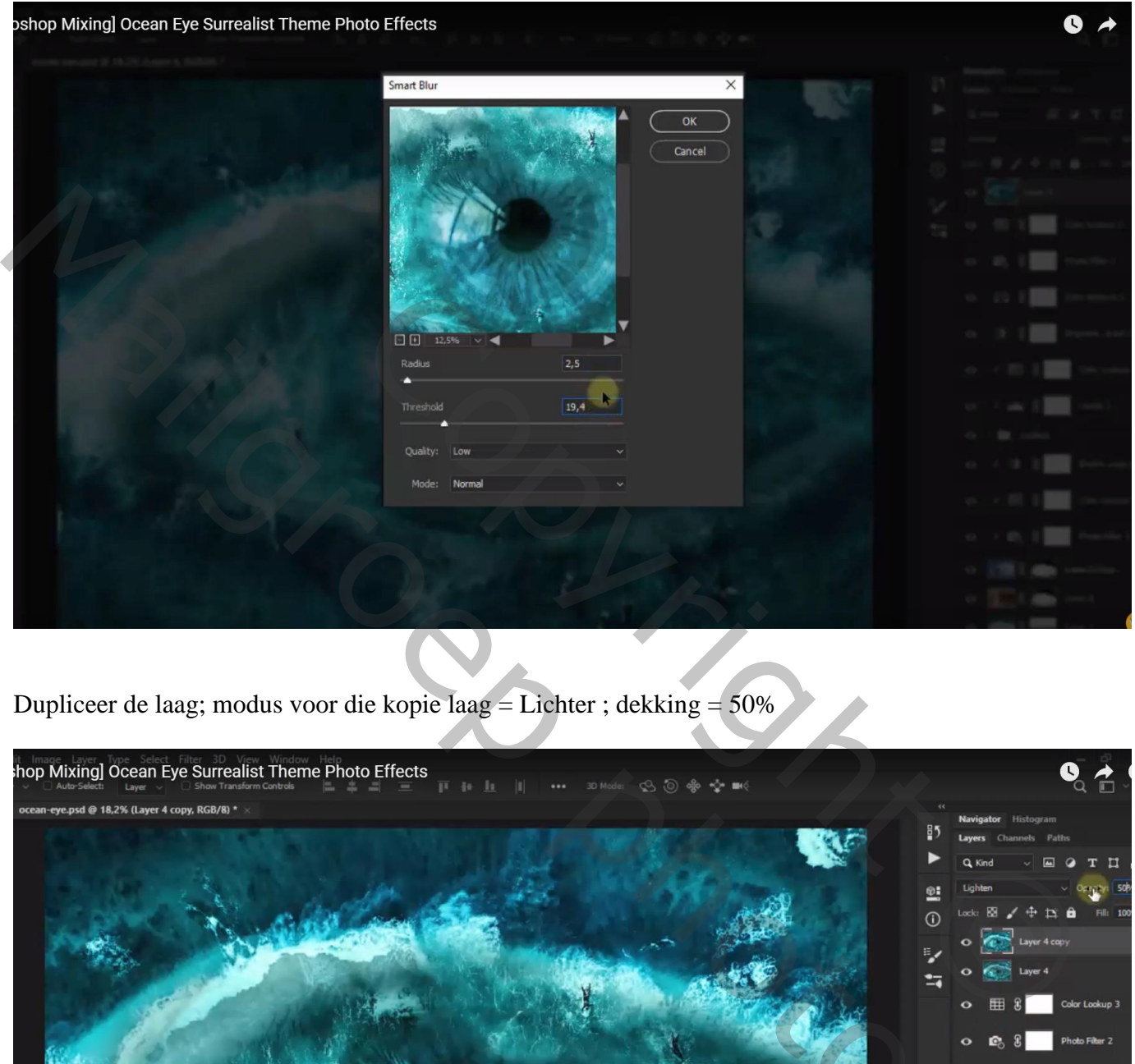

Dupliceer de laag; modus voor die kopie laag = Lichter ; dekking = 50%

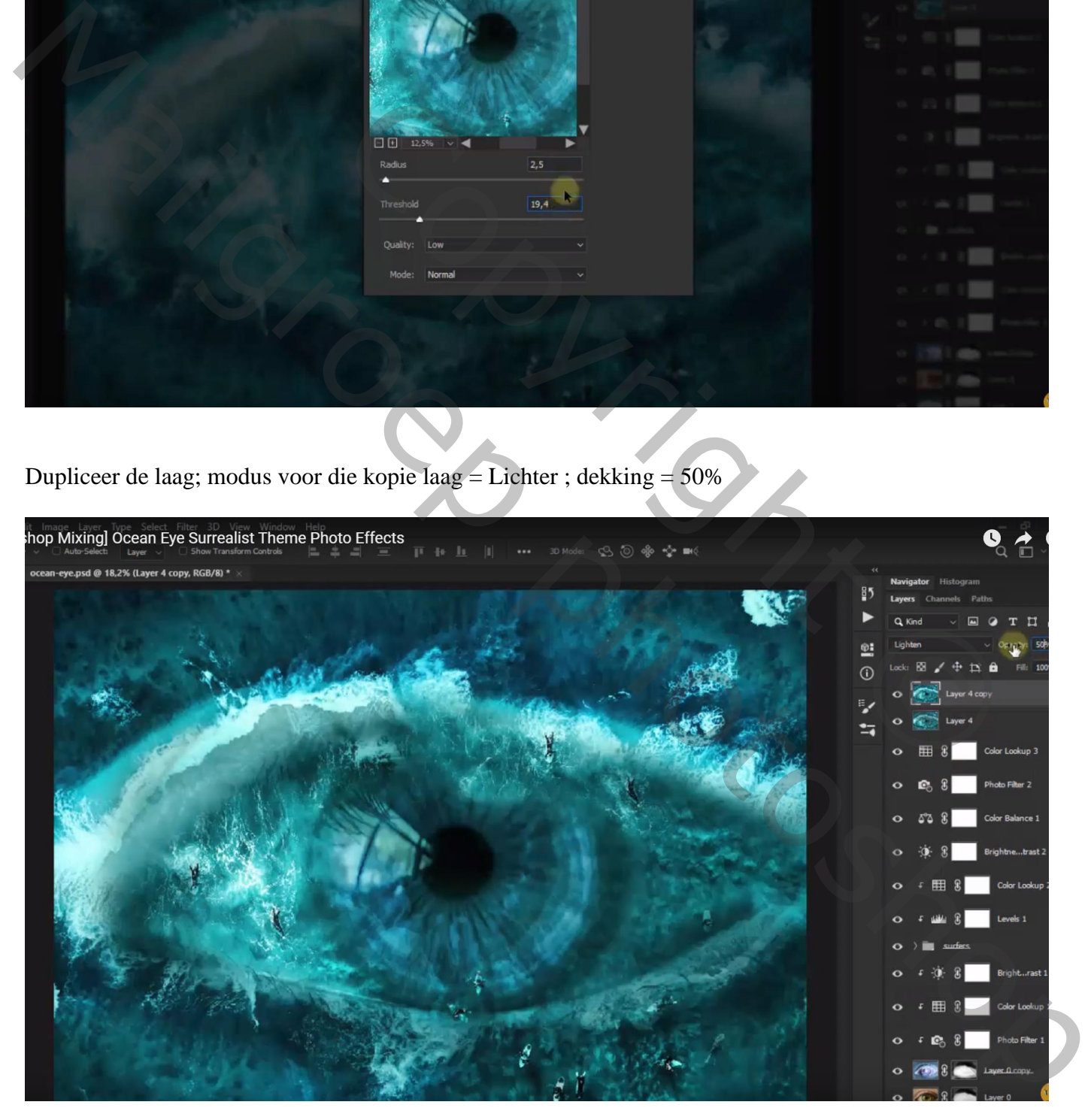